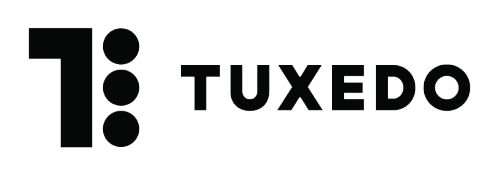

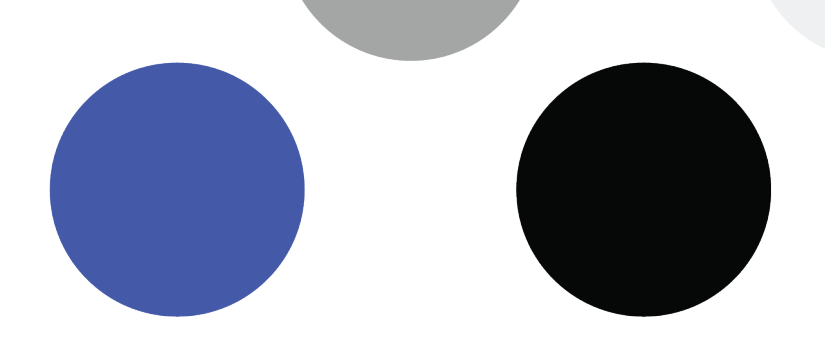

## **Configuration des scanners**

Suivez les instructions pour la configuration de l'iPod sur ce site https://support.apple.com/fr-ca/HT202033.

Une fois l'iPod configuré, rendez-vous sur l'**App Store** et recherchez l'application **Tuxedo Scanner**.

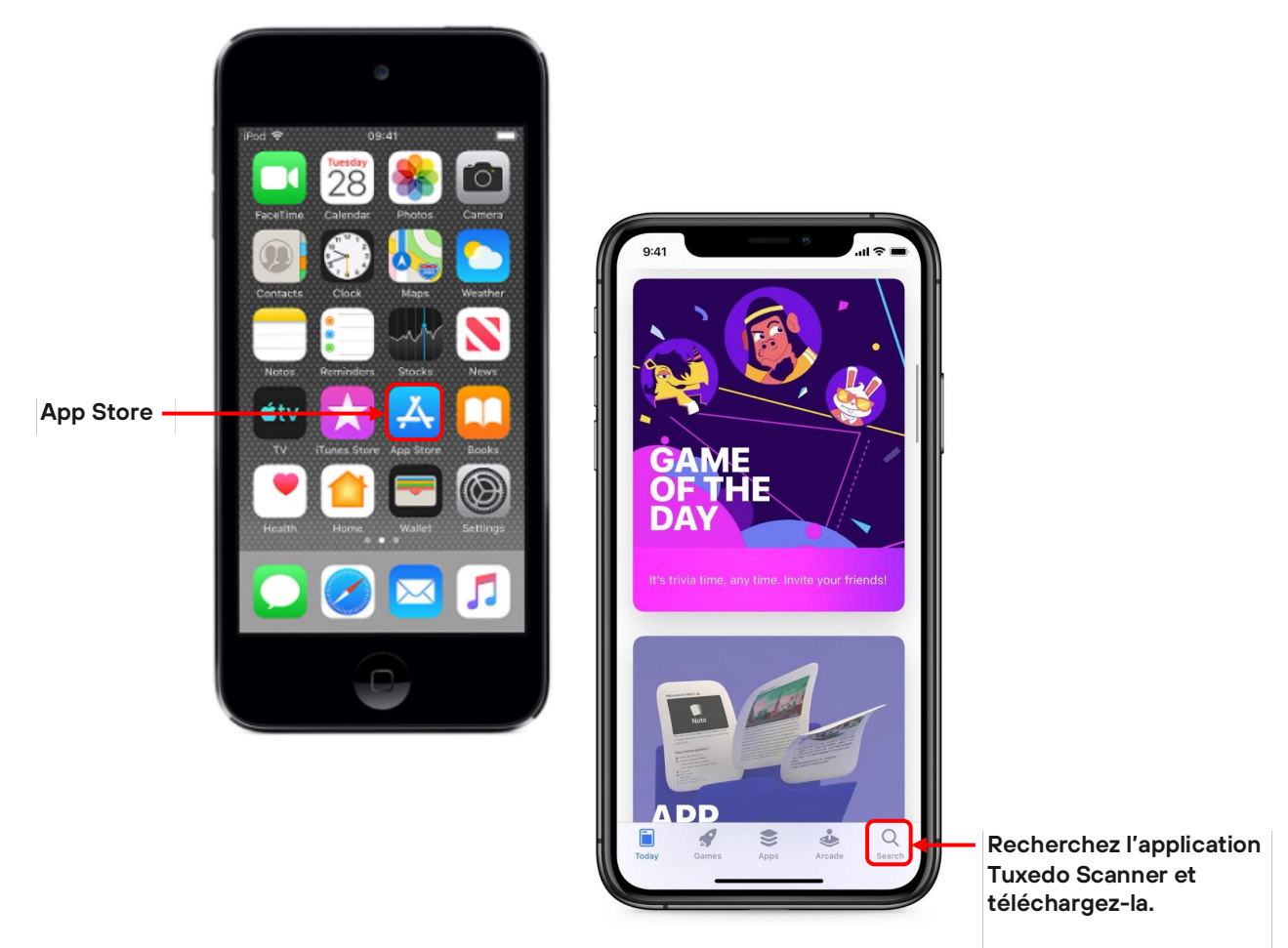

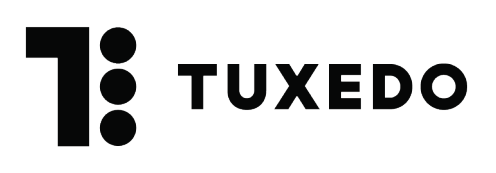

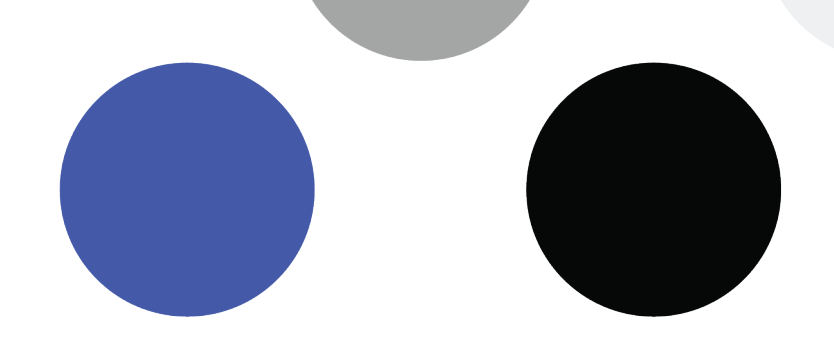

Pour ouvrir l'application Tuxedo Scanner, utilisez le nom dans votre URL comme nom d'usager et mot de passe.

Exemple :

Votre URL Tuxedo est https://demo.tuxedoapp.ca/

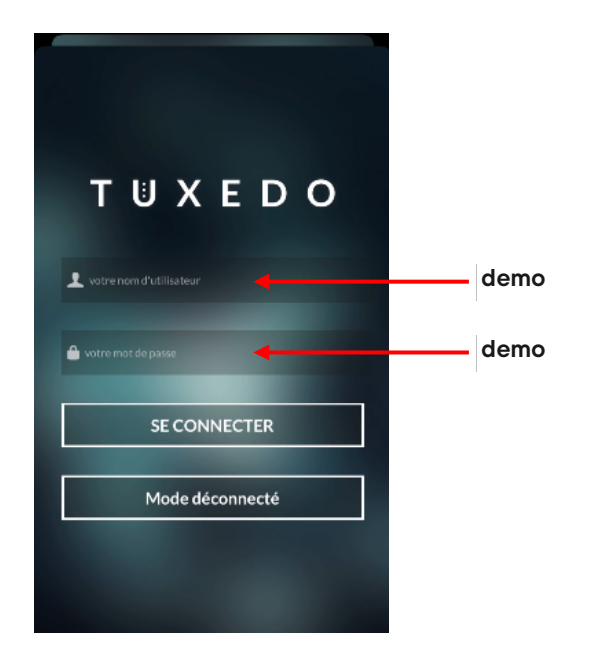

Une fois connecté à l'application, cliquer sur **Config** en haut à droite et assurez-vous que l'option **Caméra scan** est fermée.

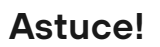

Afin d'être plus efficace lors de l'entrée en salle, modifiez le verrouillage automatique de l'iPod. Allez dans **Configuration->Affichage et luminosité->Verrouillage automatique->Jamais**. L'iPod ne se mettre jamais en veille lorsque vous attendez pour scanner des billets.

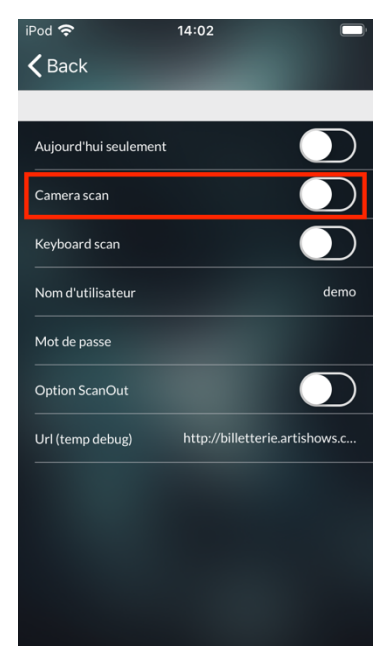